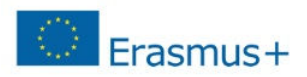

#### **Útmutató a Participant Portal-on való regisztrációhoz & dokumentumok feltöltéséhez**

#### **A szervezet egyedi azonosítója, a PIC kód**

Az Erasmus+ program keretében történő pályázáshoz elengedhetetlen, hogy a pályázó szervezet/intézmény egy ún. PIC azonosítóval rendelkezzen. A 9 számjegyből álló PIC (Participant Indentification Code – Résztvevő Azonosító Kód) kód a szervezet egyedi azonosító száma, amit a pályázati űrlapon is fel kell tüntetni, és a pályázati eljárás során a Nemzeti Iroda, illetve a Végrehajtó Ügynökség használ az adminisztráció megkönnyítésére.

Az egyedi PIC kódot egy egyszerű regisztrációs folyamat nyomán lehet beszerezni a Participant Portal honlapon keresztül elérhető URF (Unique Registration Facility) rendszerben. A regisztrációt csak egyszer kell elvégezni, az első Erasmus+ pályázat benyújtását megelőzően, a későbbiekben minden további pályázat esetén ugyanazt a PIC kódot kell majd használnia a szervezetnek/intézménynek.

#### **A regisztráció menete**

Minden Erasmus+ keretében pályázó szervezet esetében szükséges az egyszeri elektronikus regisztráció (a PIC kód beszerzése) és ezzel együtt bizonyos jogi és pénzügyi adatok megadása az Európai Bizottság Participant Portal oldalán. A rendszerben történő szervezeti regisztráció eredményeként a pályázó szervezet egy egyedi PIC kódot kap.

A regisztrációt megteheti a szervezet/intézmény képviselője vagy a szervezet nevében más személy is (pl. konzorciumi partner), ez utóbbi esetben egy, a szervezetben dolgozó kapcsolattartó személy megnevezése szükséges.

Az URF rendszerhez való biztonságos hozzáférés érdekében egy előzetes felhasználói regisztrációra is szükség van az Európai Bizottság ügyfélkapu rendszerében, az ún. ECAS (European Commission Authentication Service) rendszerben.

Kérjük, a regisztráció elvégzéséhez Internet Explorer böngészőt használjon!

### **A regisztráció fő lépései**

Erasmus+

#### **1. lépés**: **Participant Portal megnyitása**

Nyissa meg az Európai Bizottság Participant Portal weboldalát az alábbi linken keresztül: http://ec.europa.eu/education/participants/portal/desktop/en/home.html (röviden: http://bit.ly/urf2014)

**2. lépés**: **ECAS regisztráció** (ha szükséges)

Bármely szervezet regisztrációjának előfeltétele, hogy a regisztrációt végző személy (jellemzően a kapcsolattartó) rendelkezzen ECAS felhasználói fiókkal.

- **1. Ha már rendelkezik ECAS fiókkal** (pl. korábbi Leonardo pályázóként), akkor lépjen be az oldalon a jobb felső sarokban található "LOGIN" gombra kattintva (ld. 1. ábra).
- **2. Ha még nem rendelkezik ECAS felhasználói fiókkal**, kattintson a jobb felső sarokban található "REGISTER" gombra (ld. 1. ábra) és regisztráljon saját nevében (természetes személy) az ECAS

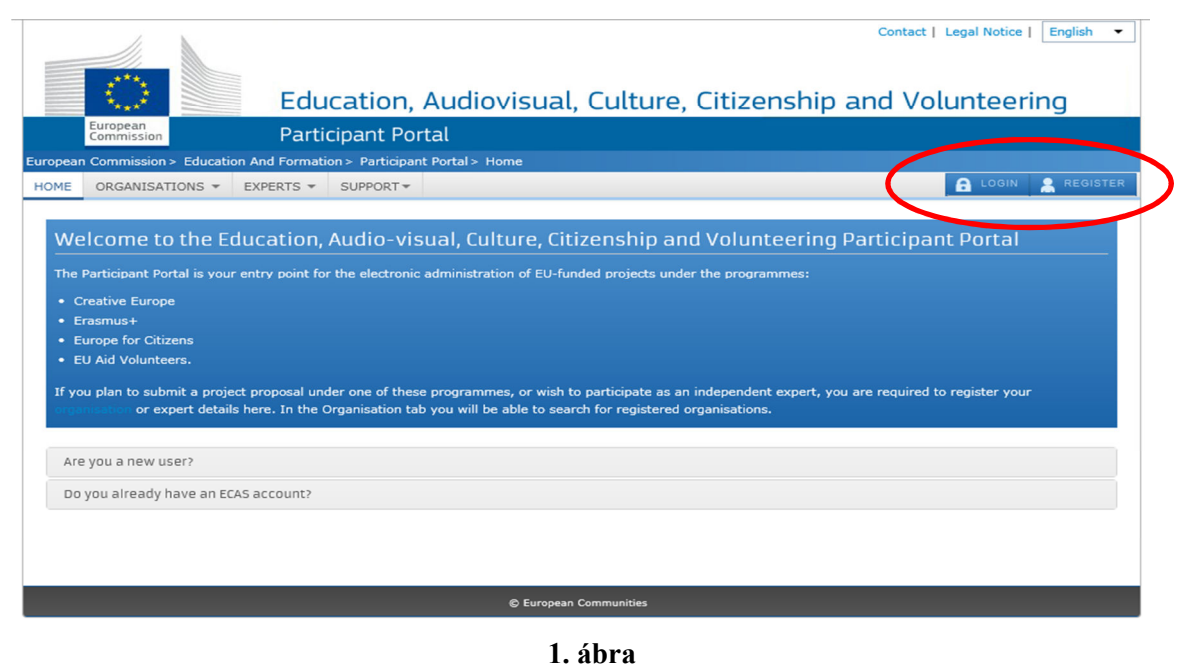

 rendszerben **EXTERNAL(Külső)** felhasználóként. Regisztráció után térjen vissza a Participant Portalra és lépjen be az oldalra a 2.1. pontban leírtak szerint. (Az ECAS regisztrációról bővebben *itt* olvashat)

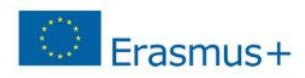

#### **3. lépés: Szervezet regisztráció**

Miután belépett ECAS felhasználói nevével a Participant Portal oldalra, kattintson a bal felső menüsorában található "ORGANISATIONS" menüpontra. A legördülő menüben kattintson a "REGISTER" menüpontra.

#### **4. lépés**

A megnyíló új ablakban kattintson az oldal alján található **REGISTER ORGANISATION**" gombra (2. ábra). (Ha korábban már elvégezte a szervezet regisztrációjának néhány lépését, és a bevitt adatokat elmentette, akkor kattintson a **"RESUME REGISTRATION"** gombra a regisztráció folytatásához. Majd kattintson a "**NEXT"** gombra.)

Javasoljuk, hogy készítse elő szervezete hivatalos dokumentumait, mivel a regisztráció során meg kell adnia többek között olyan adatokat, mint a bírósági bejegyzés száma, vagy az OM azonosító.

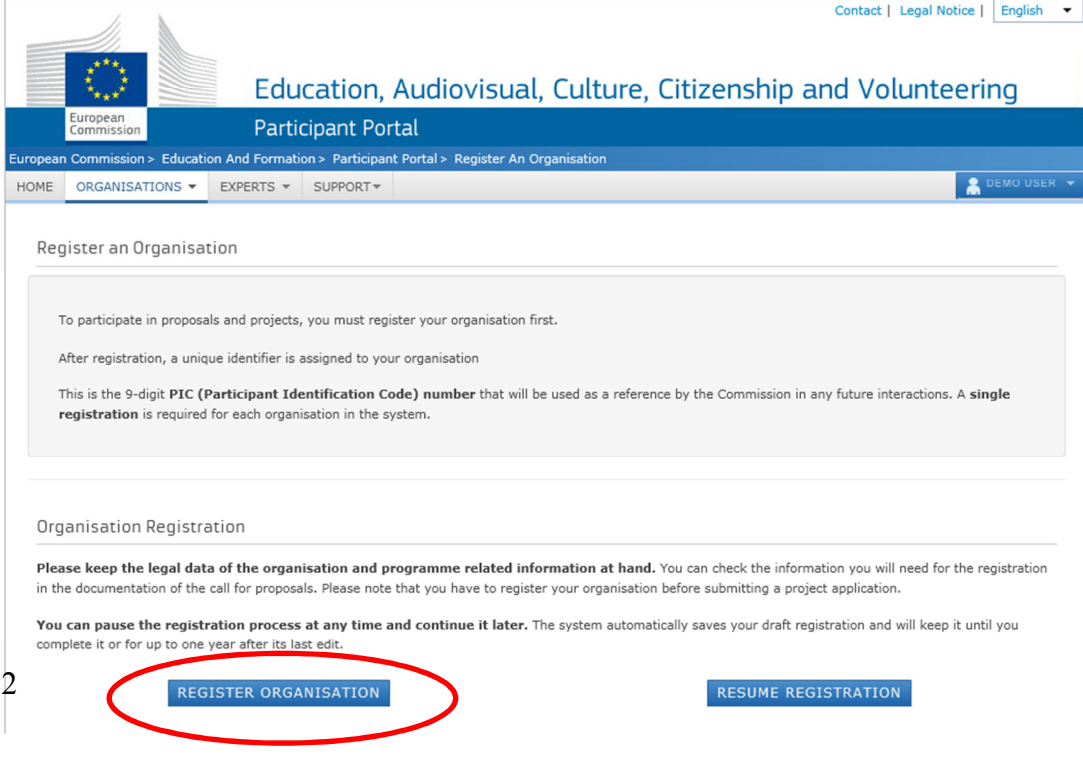

**2. ábra** 

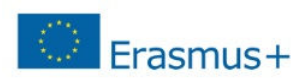

A regisztráció megkezdéséhez kattintson a **"NEXT"** gombra. (3. ábra)

Töltse ki az egyes mezőket a következőképpen: **IDENTIFICATION** (4. ábra)

#### **Legal name:**

**Az alapító okiratban szereplő hivatalos, TELJES név.** A rendszer ebben az esetben csak a latin karaktereket engedélyezi (a "hosszú ő" és a "hosszú ű" betűkön kívül a magyar abc összes betűjét elfogadja). A magyar helyesírás szerint kell az intézmény nevét megadni ékezetes betűkkel. A kivételek esetén megengedett a nem ékezetes karakter az adott betűnél.

#### **Establishment/Registration country:**

Az ország, ahol az intézmény székhelye található.

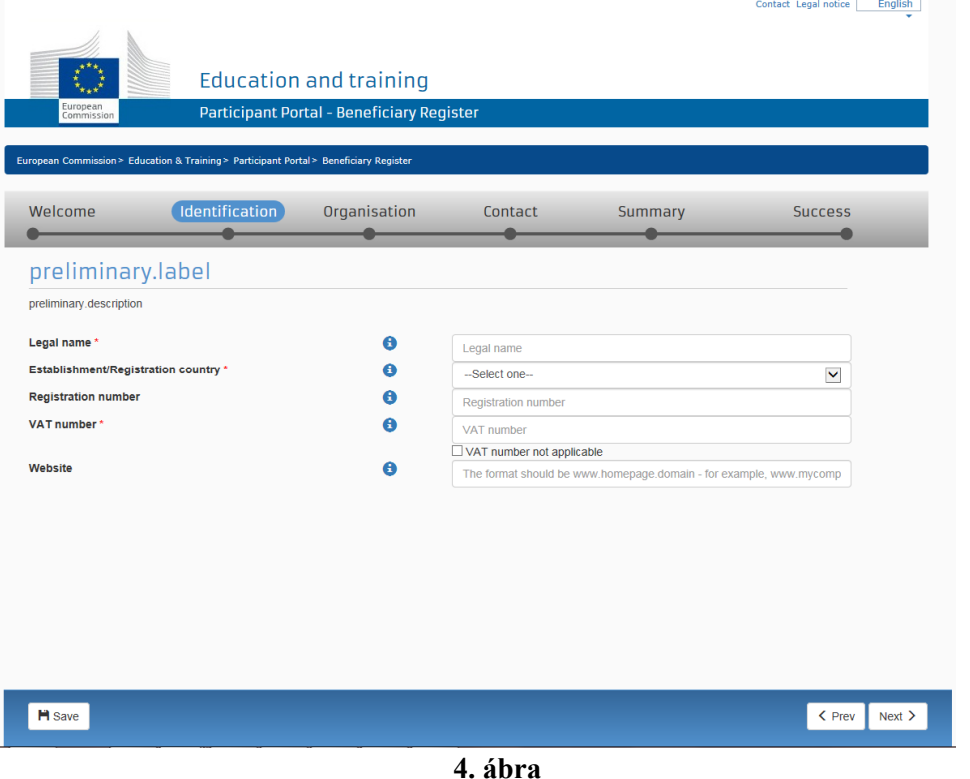

#### Participant Portal - Regisztrációs útmutató

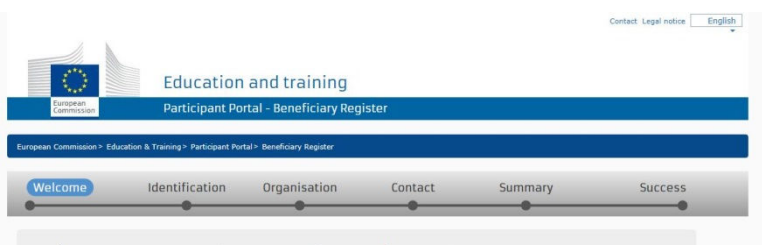

#### Nelcome to the Beneficiary's Register

The Registration Wizard will guide you through the process of registration

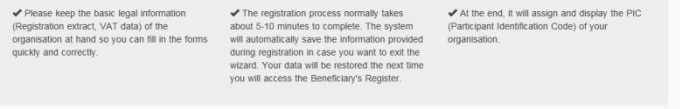

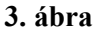

# **Registration number: KÖTELEZŐ KITÖLTENI!**

**Köznevelési intézmények esetén** a 6 számjegyű OM azonosító.

**Tagintézmények esetén** a 6 számjegyű OM azonosító + a tagintézmény egyedi azonosítója, KIR adatbázisban szereplő sorszám. *Pl.: OM azonosító-003* 

**Cégek, vállalatok esetén** cégjegyzékszám.

**Alapítványok esetén** nyilvántartási szám.

**Önkormányzatok esetén** törzskönyvi szám.

#### **VAT number:**

#### Az intézmény **adószáma**.

**KLIK** fenntartósága alá tartozó intézmények esetén a KLIK adószáma (15799658-2-41).

**Szakképzési Centrum** tagintézményei esetén a Szakképzési Centrum adószáma.

#### **Website**

Az intézmény hivatalos weboldalának címe. KÖZNEVELÉSI INTÉZMÉNYEK ESETÉN KÖTELEZŐ KITÖLTENI!

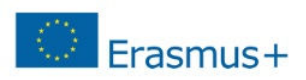

# **H** Save

A képernyő alján, bal oldalt található gombbal menteni tudja az eddig beírt adatokat.

A **"NEXT"** gombbal lépjen tovább a következő oldalra.

Ha az "IDENTIFICATION" oldal minden mezőjét kitöltötte, és a "NEXT" gombra kattintott, a rendszer leellenőrzi, hogy hasonló néven történt-e már korábban regisztráció. (5. ábra)

**Ha a megjelenített találatok között szerepel az Önök szervezete/intézménye**, akkor kattintson a megjelent intézmény nevére. Majd kattintson

a Use this PIC gombra. Az itt megjelenő contact Organisation a lehetőségre kattintva leellenőrizheti, hogy milyen e-mail címmel regisztrálták előzetesen az intézményét, így fel tudja venni az illetékes kollegával a kapcsolatot ez ügyben.

Ha a megjelenített találatok között NEM szerepel az Önök szervezete/intézménye, akkor pipálja be az oldal alján, a "NONE OF THE ORGANISATIONS ABOVE CORRESPONDS TO" kezdetű mondat előtt található **kis négyzetet**, majd kattintson a **"NEXT"** gombra.

The following organisations are already existing in the Beneficiary Register

If you recognise one of these organisations as yours, click on it and then click on the 'Use this PIC' button to proceed

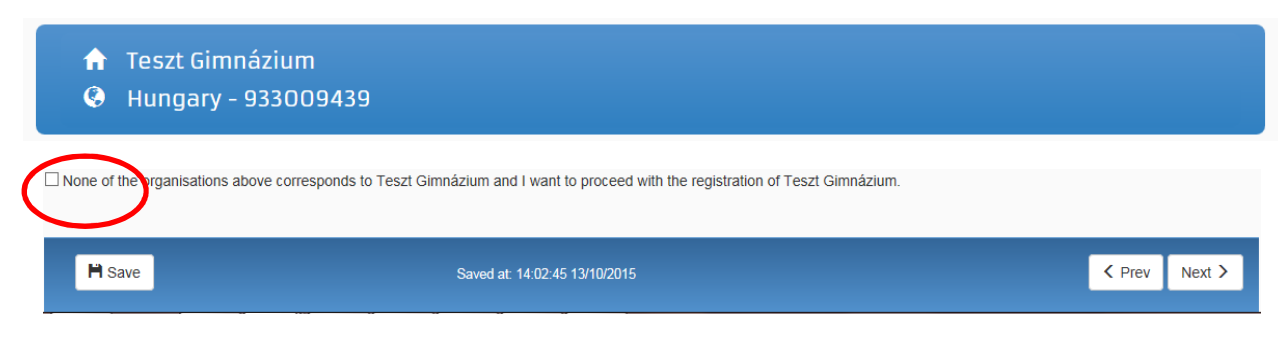

**5. ábra**

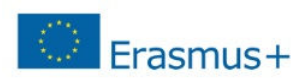

### **ORGANISATION**

#### **LEGAL NAME AND STATUS**

#### **Legal status:**

 $\circ$  a natural person  $\circ$  a legal person

 $\circ$  non-profit  $\circ$  for profit  $\circ$  private entity  $\circ$  public body  $\square$  NGO

# **7. lépés REGISTRATION DATA**

#### **Registration date:**

Az intézmény/szervezet bejegyzésének dátuma

#### **Registration authority: Szervezetet bejegyző hatóság**

Például köznevelési intézmények esetén: Oktatási Hivatal

#### **Legal form:**

A legördülő listából ki kell választani az intézményre/szervezetre vonatkozót. Ha egyik

kategória se érvényes az Önök szervezetére/intézményére, válassza az "Unknown" lehetőséget.

#### **Nace code**

Oktatási intézmény esetén válasszák a Higher Education (felsőoktatás), Secondary Education (középfokú oktatás) vagy Primary Education (alapfokú oktatás) opciók közül a megfelelőt.

#### **Business name:**

Amennyiben a **Legal name** mezőbe a hosszú ékezetes karakter-tiltás miatt nem tudták ékezettel írni az intézmény/szervezet nevét, abban az esetben, kérjük, ebbe a mezőbe írják be a teljes, hivatalos nevet ékezetekkel.

**Official language:** 

Hungarian (hu)

Itt nincs általános válasz, ezt minden intézmény/szervezet saját magára vonatkozóan adja meg.

Az intézmények válasszák a legal person (jogi személy) opciót.

A közintézmények válasszák a public body opciót.

NGO (non-governmental organisation): civil szervezet

#### **Registration data**

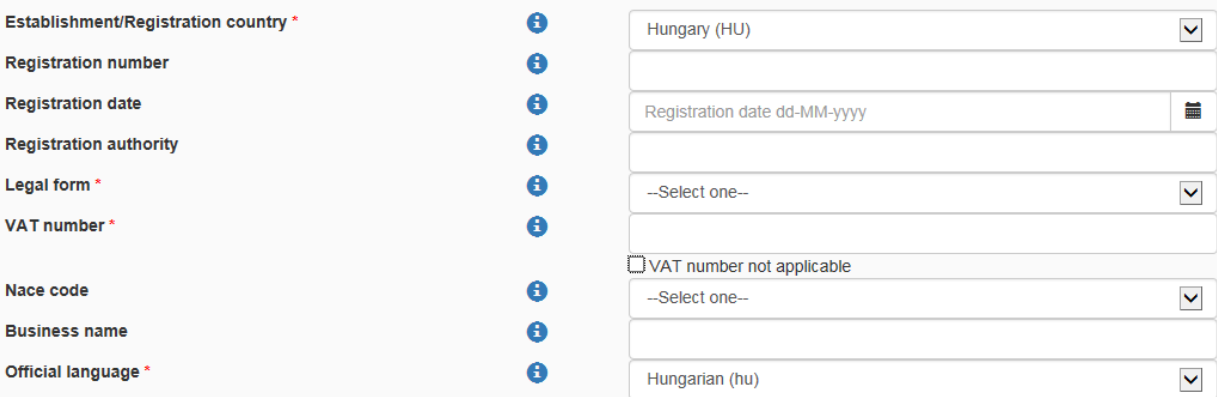

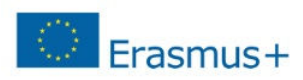

#### **LEGAL ADDRESS**

#### **Region/county:**

Az a megye, ahol az intézmény található.

#### **Street name and number:**

**Alapító okiratban szereplő hivatalos cím** - utca és házszám a magyar helyesírásnak megfelelően kitöltve. Itt minden fajta ékezet megengedett. *Pl.: Fő út 132. vagy Kossuth Lajos utca 76.*

#### **P.O. Box:**

Amennyiben releváns, kérjük, adja meg az intézmény/szervezet postafiókcímét.

#### **Postal Code:**

Irányítószám. *Pl.: 8300*

#### **City:**

A regisztráló szervezethez/intézményhez tartozó hivatalos cím. Itt mindenfajta ékezet megengedett. *Pl.: Mezőberény* 

#### **Main Phone:**

Az intézmény telefonszáma 06 helyett+36 *Pl.: +3654987156* 

#### **Fax:**

Amennyiben releváns. Az intézmény faxszáma 06 helyett+36 *Pl.: +3654987156* 

#### **Secondary Phone:**

Amennyiben releváns.

#### Legal Address

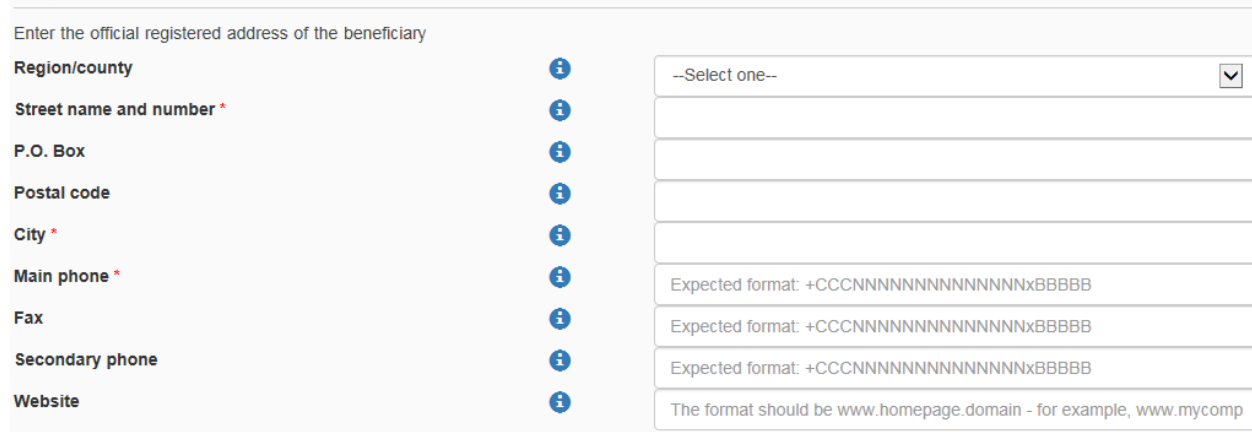

**7. ábra** 

Ha az "ORGANISATION" oldal minden mezőjét kitöltötte, kattintson a "NEXT" gombra.

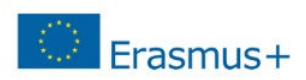

#### **CONTACT**

Ha nem saját szervezete nevében regisztrál, kapcsolattartónak ne magát, hanem az adott szervezet tényleges kapcsolattartóját adja meg. Ez esetben az Is /Ön neve/ the contact person? kérdésre a **O** NO lehetőséget válassza.

#### **CONTACT PERSON**

**Title:** Amennyiben releváns

#### **Position in the organisation:**

A kontaktszemély beosztása *Pl.: tanár, intézményvezető… stb.* 

#### **Department:**

Ez főleg a felsőoktatási intézmények esetén releváns, hogy a kontaktszemély melyik tanszékhez tartozik

#### **Professional E-mail:**

A rendszer automatikusan beírja a regisztráló személy e-mail címét.

 Amennyiben más kapcsolattartót szeretne megadni, illetve más szervezet nevében regisztrál, kérem, ezt az adatot írja át a megfelelőre. FONTOS! Az ide beírt e-mail címhez minden esetben tartoznia kell ECAS felhasználói fióknak, ellenkező esetben a regisztrációhoz nem fér hozzá az újonnan megadott kapcsolattartó.

#### **Gender:**

Értelemszerűen pipálandó

**Last Name/ First Name:**

A rendszer automatikusan beírja a regisztráló személy nevét.

#### **ADDRESS**

#### **Use the existing organisation's address?**

Válassza a  **YES** lehetőséget, ezáltal a rendszer automatikusan kitölti az adatokat.

#### **PHONES**

#### **Use the existing Legal Person's phone numbers?**

Amennyiben a O YES lehetőséget választja, a rendszer automatikusan kitölti az intézmény ide vonatkozó adataival az itt található mező(ke)t. Azonban lehetősége van közvetlen telefonszámot is megadni, ebben az esetben kérem, figyeljen a megadott formátumra.

Oldal **8** / **21**Ha az **"CONTACT"** oldal minden mezőjét kitöltötte, kattintson a **"NEXT"** gombra.

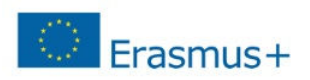

#### **SUMMARY**

Mielőtt véglegesíteni a regisztrációját, kérem, nézze át, hogy a felvitt adatok megfelelőek-e, nem történt-e esetlegesen elírás!

Amennyiben hibát venne észre, 2 lehetősége van a javításra:

**1. lehetőség:** Kattintson a "Edit" gombra, attól függően, hogy hol találta az elírást. Organisation  $\angle$  Edit Vagy Contact ' Edi  $\zeta$  Prev 2. lehetőség: A képernyő jobb oldalán lent található gombra kattintani annyiszor, míg eléri a javítani kívánt mezőt. Submit Ha az "SUMMARY" oldal minden mezője rendben van, kattintson a **gombra 11. lépés SUCCESS** ıᠿ Registration completed You have successfully registered your Legal Entity. Your PIC number is: Egyedi 9 jegyű PIC azonosítószám **8. ábra**

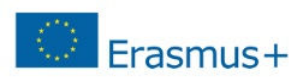

**Mi vonatkozik ebből önre?** (9. ábra)

Töltse fel a szükséges dokumentumokat!

# What's next?

◢

 $\boldsymbol{\mathcal{A}}$ 

 $\bullet$ 

You will shortly receive an email confirming your registration.

Go to the Participant Portal, section 'My Organisations' to:

Provide programme specific information. It is obligatory to fill in this information for Horizon 2020. Otherwise you will not be able to submit your proposal. (wait confirmation from REA).

**Provide SME information.** If you submit a proposal to an SME instrument call of H2O2O, you must carry out the SME self-assessment. For most other H2020 calls you only need to declare the fact that your organisation is SME.

₳ Update your organisation data.

Upload required documents and read/send messages to the European Commission.

Thank you for using the beneficiary's registration. You can now safely close the browser's window/tab.

Continue to update →

**9. ábra** 

Kattintson a "**CONTINUE TO UPDATE**" lehetőségre.

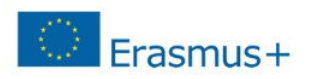

## **FONTOS TUDNI!**

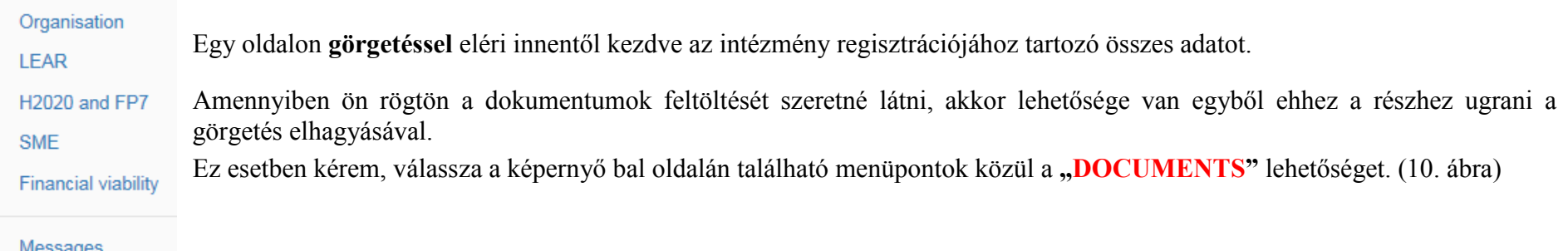

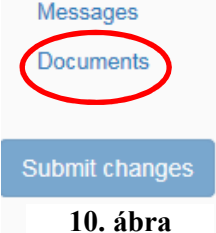

# **KÉRJÜK, HOGY A LEAR MENÜPONTOT CSAK CENTRALIZÁLT PÁLYÁZAT ESETÉN TÖLTSÉK KI!** (11. ábra)

**A TEMPUS KÖZALAPÍTVÁNYHOZ KÖZNEVELÉS, SZAKKÉPZÉS, FELNŐTT TANULÁS SZEKTORBA BEADOTT PÁLYÁZATOK NEM CENTRALIZÁLT PÁLYÁZATOK, ÍGY EZT A MEZŐT NE TÖLTSÉKKI!** 

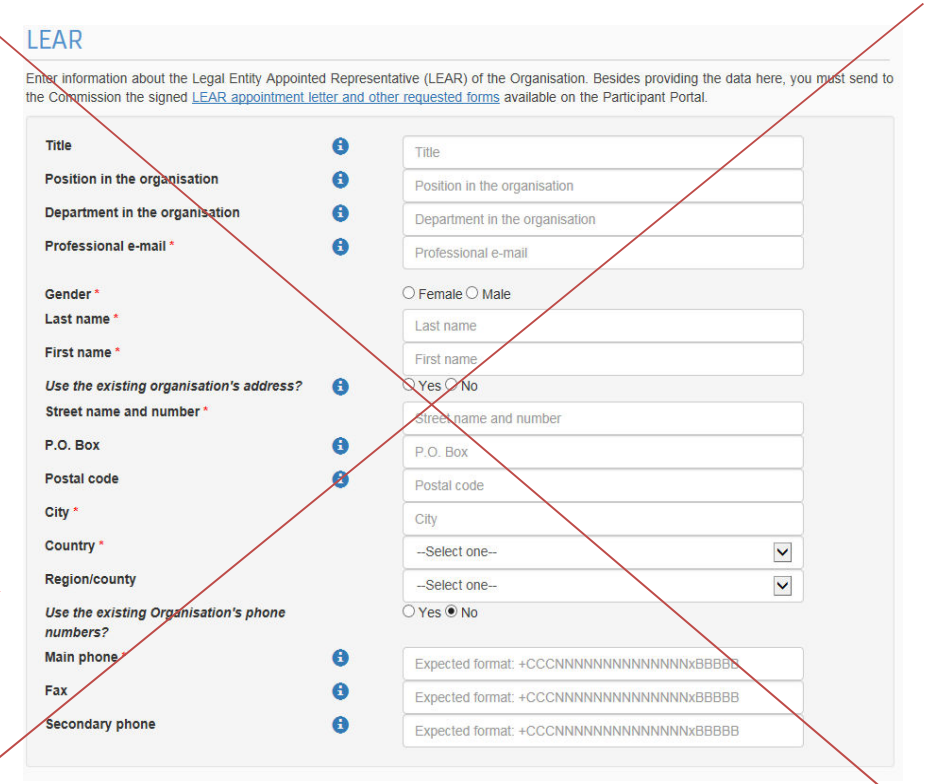

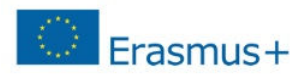

#### H2020 and FP7

Please answer the following questions about the Research legal status of your organisation

A participant organisation can only be registered for the 7th Framework Programme if it is a 'Legal Entity' - any Natural Person, or any Legal Person created under the national law of its place of establishment or under Community or international law, which has a legal personality and which may, acting on its name, exercise rights and be subject to obligations

For Horizon 2020 participation, an entity that does not have a legal personality under the applicable national law, will only be accepted as a legal entity on condition that is representatives have the capacity to undertake legal obligations on behalf of the entity and that they offer guarantees for the protection of the Union's financial interests equivalent to those offered by legal persons.

#### **Legal Status**

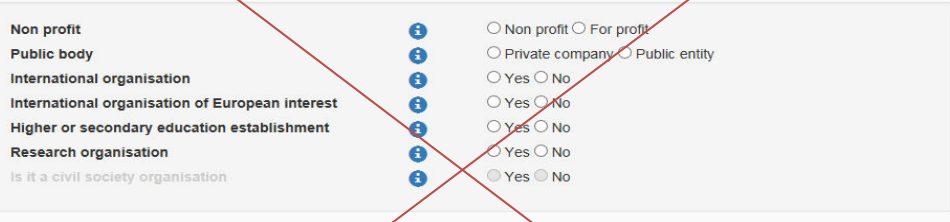

#### FP7 Indirect Cost Method (ICM)

≣

If you are registering your organisation for Horizon 2020 participation, this information is not relevant and the 'Not Applicable' value defined by default can be left as such. If you are registering for FP7 participation, you can use the dropdown to define the relevant FP7 Indirect Cost Method for your organisation.

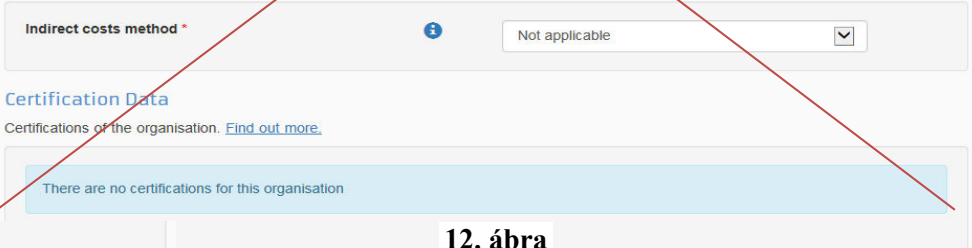

#### **SME(SMALL/MEDIUM-SIZED ENTERPRISE)**(13. ábra)

#### **KKV(kis- és középvállalkozások)**

Mindenki a saját intézményétől függően jelölje meg a **, SME**", vagy a "Non SME" lehetőséget.

Köznevelési intézmények esetén a "Non SME" lehetőséget jelöljék meg mindenképpen.

A KKV-ról bővebb itt olvashatnak.

#### **KÉRJÜK, HOGY A H2020 AND FP7 MENÜPONTOT HAGYJÁK ÜRESEN, NE TÖLTSÉK KI!** (12. ábra)

#### SME Self-Declaration

If the SME Self-Assessment is not necessary in your case (e.g. for the Education, Audio-visual and Culture programmes), use the declaration below.

I declare my organisation as

 $\bigcirc$  SME  $\bigcirc$  Non SME

as from

# **Financial viability**

You might be requested to provide additional financial information. In this case you are asked to upload the most recent closed financial statements of your organisation containing the balance sheet and profit & loss accounts and contingent explanatory notes. Note that if you are requesting more than 500K the financial statements must be certified (signed) by an approved (chartered) external auditor. Find out more,

Registration date dd-MM-yyyy

No financial data has been requested.

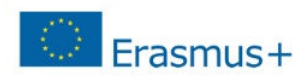

Amennyiben a későbbiekben módosítani szeretné a regisztrációját, akkor azt az alábbi módon tudja megtenni.

Lépjen be a regisztrációs felületre. **FONTOS!** Kérjük, a módosítás elvégzéséhez mindenképpen **Internet Explorert** használjon!

Válassza "ORGANISATIONS" menü legördülő listájából a "MY ORGANISATIONS" menüpontot. Az intézmény adatai mellett található gombra kattintson rá. (14. ábra)

Amennyiben az adatokat megváltoztatták, mindenképpen kattintsanak rá szintén a baloldalon lévő

akarna elvégezni, kattintsanak erre a gombra.

New request

Mentés után a "SUBMIT CHANGES" gomb helyett a **gomb jelenik meg. Amennyiben folytatni** akarják, és további változtatásokat

Submit changes

|                                                                                                    |                                           |           |                    |                                                               |               | Contact   Legal Notice | English           |
|----------------------------------------------------------------------------------------------------|-------------------------------------------|-----------|--------------------|---------------------------------------------------------------|---------------|------------------------|-------------------|
|                                                                                                    |                                           |           |                    | Education, Audiovisual, Culture, Citizenship and Volunteering |               |                        |                   |
|                                                                                                    | European<br>Commission                    |           | Participant Portal |                                                               |               |                        |                   |
| European Commission > Education And Formation > Participant Portal > My Organisations                                                 |                                           |           |                    |                                                               |               |                        |                   |
| HOME                                                                                                    | ORGANISATIONS ▼                           | EXPERTS - | SUPPORT -          |                                                               |               |                        | DEMO USER         |
| My organisations<br>VO View Organisations MO Modify Organisations OP View Proposals OR View Roles VP<br>View Profile<br><b>LEGEND</b> |                                           |           |                    |                                                               |               |                        |                   |
| Show                                                                                                    | 10<br>$\overline{\phantom{a}}$<br>entries |           |                    |                                                               |               | Search                 |                   |
|                                                                                                    | <b>NAME</b>                               | ዹ         | <b>PIC</b>         | <b>VAT</b>                                                    | <b>STATUS</b> | ACTIONS                |                   |
|                                                                                                    | <b>Demo Organisation</b>                  |           | 949701296          | BE123456789                                                   | DECLARED      |                        |                   |
| Showing 1 to 1 of 1 entries.                                                                                                    |                                           |           |                    |                                                               |               | $\leftarrow$ PREVIOUS  | $NEXT\rightarrow$ |
|                                                                                                    |                                           |           |                    |                                                               |               |                        |                   |
| © European Communities                                                                                                    |                                           |           |                    |                                                               |               |                        |                   |

Oldal **13** / **2114. ábra**

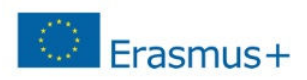

#### **DOKUMENTUMOK FELTÖLTÉSE**

Lépjen be a regisztrációs felületre.

Válassza "ORGANISATIONS" menü legördülő listájából a "MY ORGANISATIONS" menüpontot. Az intézmény adatai mellett található<sup>MO</sup><br>Documents gombra kattintson rá. (14. ábra)

Amennyiben ön rögtön a dokumentumok feltöltését szeretné látni, akkor lehetősége van egyből ehhez a részhez ugrani a görgetés elhagyásával.

Ez esetben kérem, válassza a képernyő bal oldalán található menüpontok közül a "**DOCUMENTS**" lehetőséget. (10. ábra)

#### **Új dokumentum feltöltésének menete:**

Add document

Kattintson az **Gregoriano** gombra. (15. ábra)

Tallózással válassza ki a sajátgépről a megfelelő dokumentumot. (16. ábra)

Válassza ki annak típusát (Document type), amennyiben az a listában szerepel. Amennyiben nem szerepel a listában, akkor OTHER lehetőségre kattintson.

Leírás részben (Description) pontosítani is lehet a dokumentum tartalmát.

Fontos, hogy a feltöltött dokumentumok beszédes elnevezést kapjanak!

#### **NE FELEJTSEN EL**<sup>a</sup>**"SUBMIT FOR PROCESSING"**

 lehetőségre kattintani mielőtt új dokumentumot töltene fel, illetve mielőtt kilépne a felületről.

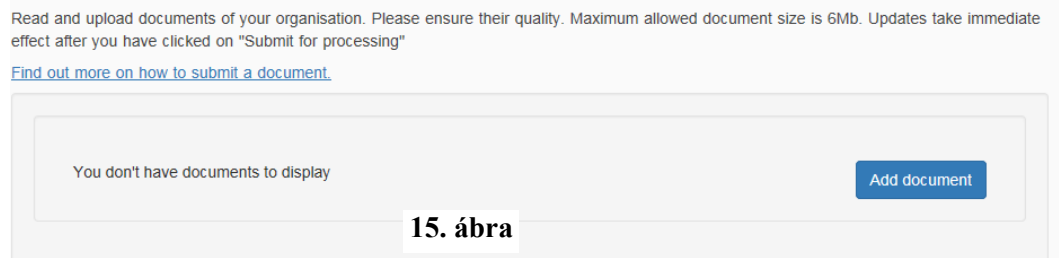

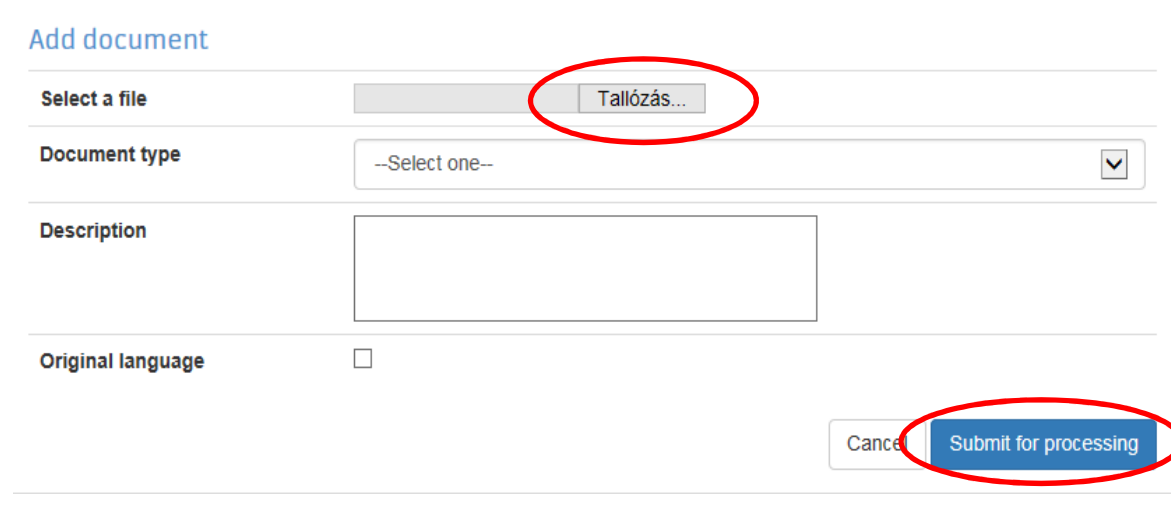

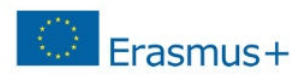

**Mi a teendő, ha véletlenül nem jó dokumentumot töltött fel, vagy a Nemzeti Iroda a regisztráció ellenőrzése után nem fogadja el az adott dokumentumot, annak cseréjét kéri?**

#### **A feltöltött dokumentumnak 2 státusza lehet:**

- **1. Received:** Az adott dokumentumból az első verzió van feltöltve.
- **2. Replaced:** Az eredetileg feltöltött dokumentum változtatás miatt cserélve lett.

#### **AMIT EGYSZER FELTÖLTÖTT, TÖRÖLNI NEM TUDJA! AZONBAN, HA ROSSZUL TÖLTÖTTE FEL, KI TUDJA CSERÉLNI.**

#### **Amennyiben cserére van szükség:**

- **1.** Kattinson a cserélni kívánt dokumentum státuszára (Received/Replaced).
- **2.** Tallózással válassza ki a sajátgépről azt a dokumentumot, amire ki akarja cserélni a hibás/véletlen feltöltött, nem aktuális iratot.
- **3.** Majd a "SUBMIT FOR PROCESSING" gomb megnyomásával véglegesítse a műveletet.

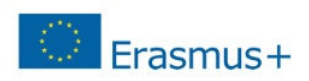

#### **IGAZOLÓ DOKUMENTUMOK FELTÖLTÉSE**

A pályázat benyújtását megelőzően az alábbi kitöltött és aláírt dokumentumokat kell feltölteni a Participant Portal-on keresztül:

#### **1. A szervezet jogi státuszát/személyiségét igazoló dokumentum (Legal Entity Form)**

A hivatalos képviselő cégszerű **aláírásával**, **dátummal** és **pecséttel** ellátva.http://ec.europa.eu/budget/contracts\_grants/info\_contracts/legal\_entities/legal\_entities\_en.cfm#hu

Minta a helyes kitöltéshez a 18. oldalon található (egyéb fenntartású köznevelési intézmények, KLIK-es intézmények)

Minta a helyes kitöltéshez a 19. oldalon található (SZC-s intézmények, nonprofit szervezetek és vállalatok)

- •Közintézményeknek és költségvetési szerveknek a "Közjogi alany" elnevezésű dokumentumot, nonprofit szervezeteknek és vállalatoknak a **"Jogi formával rendelkező magánjogi, közjogi szervezet"** elnevezésű dokumentumot kell kitölteniük.
- • Nyilvántartási számnak az intézmény/szervezet OM azonosítóját, cégjegyzékszámát, társadalmi szervezet bírósági nyilvántartási számát kell megadni.
- •A kitöltött nyomtatványt a szervezet/intézmény hivatalos képviselőjének kell cégszerűen aláírnia.

#### **2. A szervezet létrehozását igazoló dokumentum hiteles (dátum, aláírás, pecsét) másolata.**

Köznevelési intézmények esetén ez lehet a KIR adatbázisból kinyomtatott, részletes intézményi adatokat tartalmazó dokumentum az intézményvezető hitelesítésével vagy az ugyanitt is elérhető Nyilvántartásbavételi határozat.

#### **3. Adószámot igazoló dokumentum hiteles (dátum, aláírás, pecsét) másolata.**

- • köznevelési intézmények esetében a KIR-ből nyomtatott intézményi adatokat tartalmazó dokumentum hitelesített másolata, ami tartalmazza az adószámot is VAGY
- •30 napnál nem régebbi NAV igazolás az adószámról VAGY
- •köztartozásmentes adatbázisból 30 napnál nem régebben kinyomtatott, hitelesített (dátum, aláírás, pecsét) lekérdezés.

**FIGYELEM! Köznevelési intézmények esetén** a létrehozást és az adószámot a KIR adatbázisból kinyomtatott, részletes intézményi adatokat tartalmazó dokumentummal is tudják igazolni. Ebben az esetben nem szükséges két külön dokumentumot feltölteni.

#### Oldal **16** / **21**

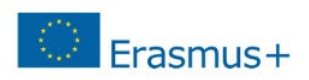

#### **4. Pénzügyi azonosító adatlap (Financial Identification form)**

Az intézményvezető (KLIK-es intézmények esetén a **tankerületi igazgató**, SZC-s intézmények esetén a **főigazgató**) és - *IBAN számot igazoló banki dokumentum hiányában* – a banki képviselő aláírásával ellátva.

http://ec.europa.eu/budget/contracts\_grants/info\_contracts/financial\_id/financial\_id\_en.cfm#hu

Minta a helyes kitöltéshez a 20. oldalon található

**5. IBAN SZÁMOT TARTALMAZÓ folyószámla-kivonat**, vagy bankszámla-szerződés, vagy bankszámla igazolás hitelesített (**dátum, aláírás, pecsét**) másolata, amennyiben a pénzügyi azonosító adatlapot a banki képviselő nem írta alá.

#### **6. Közpénzes nyilatkozat**

Az államháztartáson kívüli intézmények esetében szükség van a közpénzekből nyújtott támogatások átláthatóságára vonatkozó nyilatkozat benyújtására is.

Tájékoztatás nyilatkozattételi kötelezettségről Nyilatkozatok

#### **7. Kapacitásvizsgálathoz szükséges dokumentumok**

(pályázatonként 60.000 euró fölötti támogatási igény esetén) -csak az államháztartáson kívül eső, pályázatot benyújtó intézménynek kell!

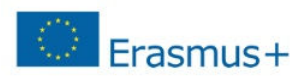

**KÖZJOGI JOGALANY (1)** 

# **A SZERVEZET JOGI STÁTUSZÁT/SZEMÉLYISÉGÉT IGAZOLÓ DOKUMENTUM (LEGAL ENTITY FORM)**

- **1. Egyéb fenntartású köznevelési intézményeknek:** 17. ábra
- **2. KLIK-es intézményeknek:** 18. ábra
- **3. SZC-s intézményeknek:** 19. ábra
- **4. Nonprofit szervezeteknek és vállalatoknak:** 20. ábra

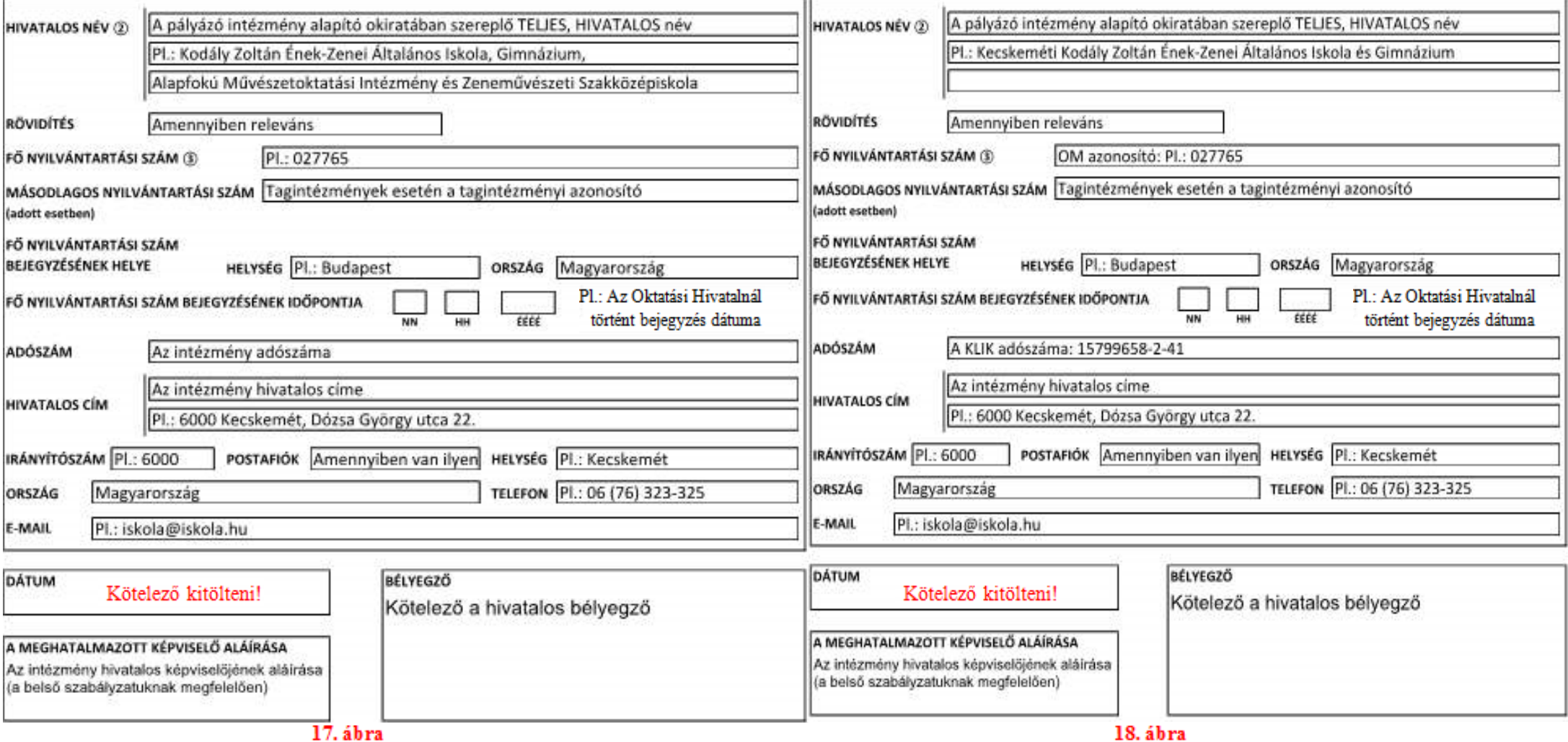

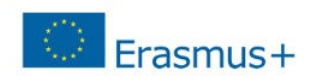

**KÖZJOGI JOGALANY 1** 

JOGI FORMÁVAL RENDELKEZŐ MAGÁNJOGI/KÖZJOGI SZERVEZET

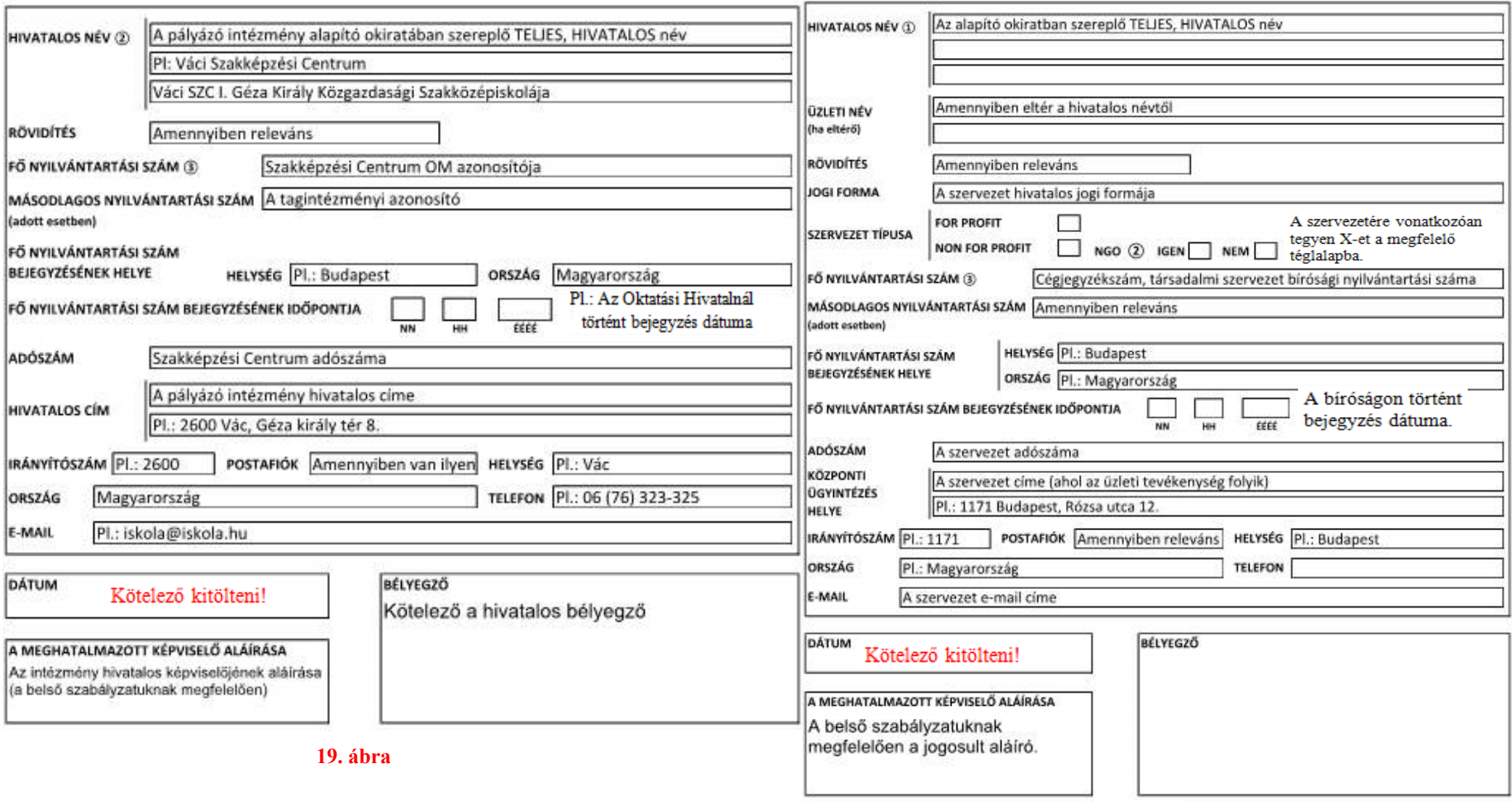

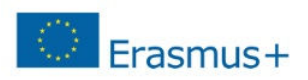

#### **PÉNZÜGYI AZONOSÍTÓ ADATLAP (FINANCIAL IDENTIFICATION FORM)**

- **1. Egyéb fenntartású köznevelési intézményeknek és Nonprofit szervezeteknek és vállalatoknak:** 21.ábra
- **2. KLIK-es intézményeknek:** 22. ábra
- **3. SZC-s intézményeknek:** 23. ábra

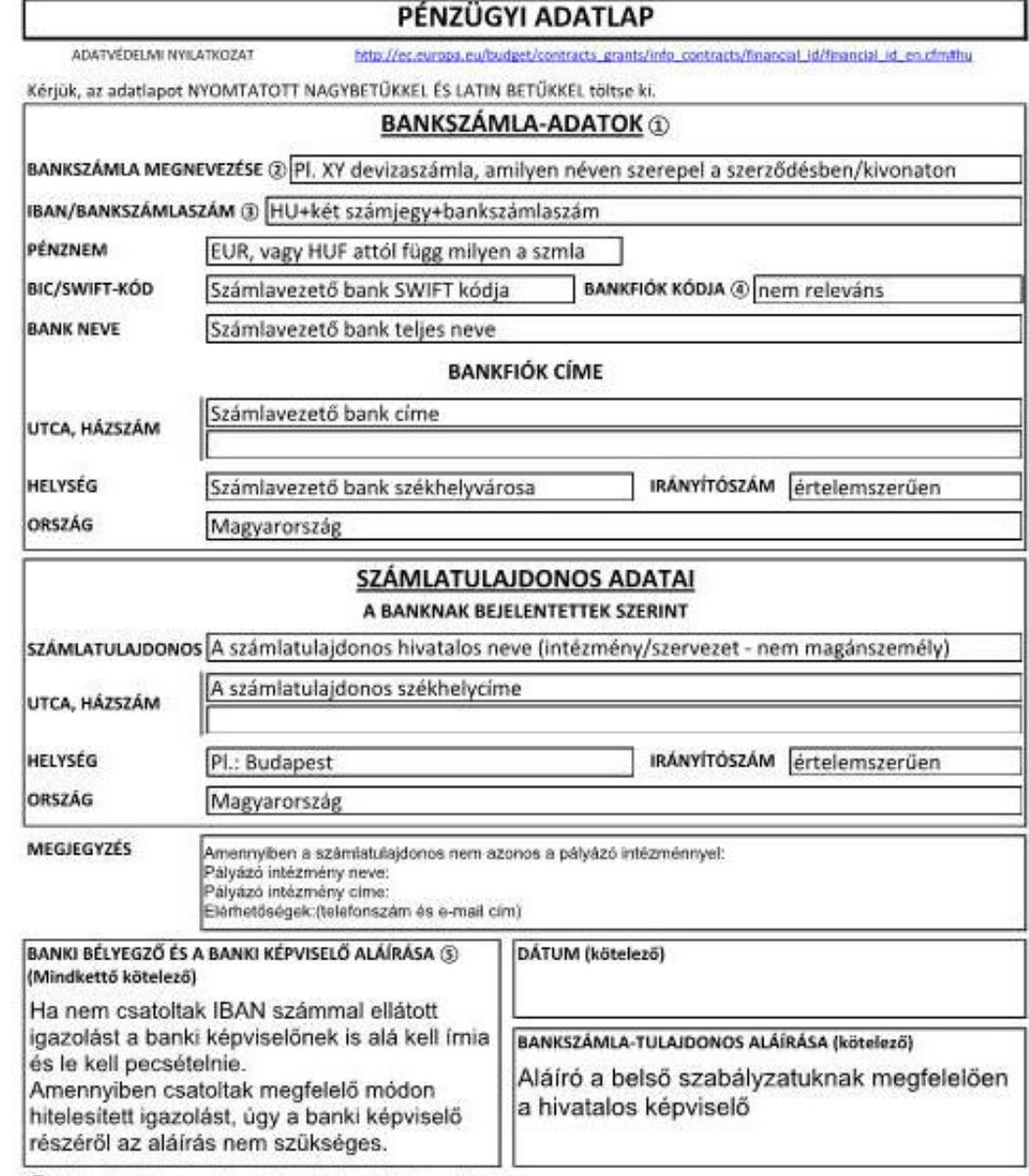

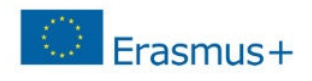

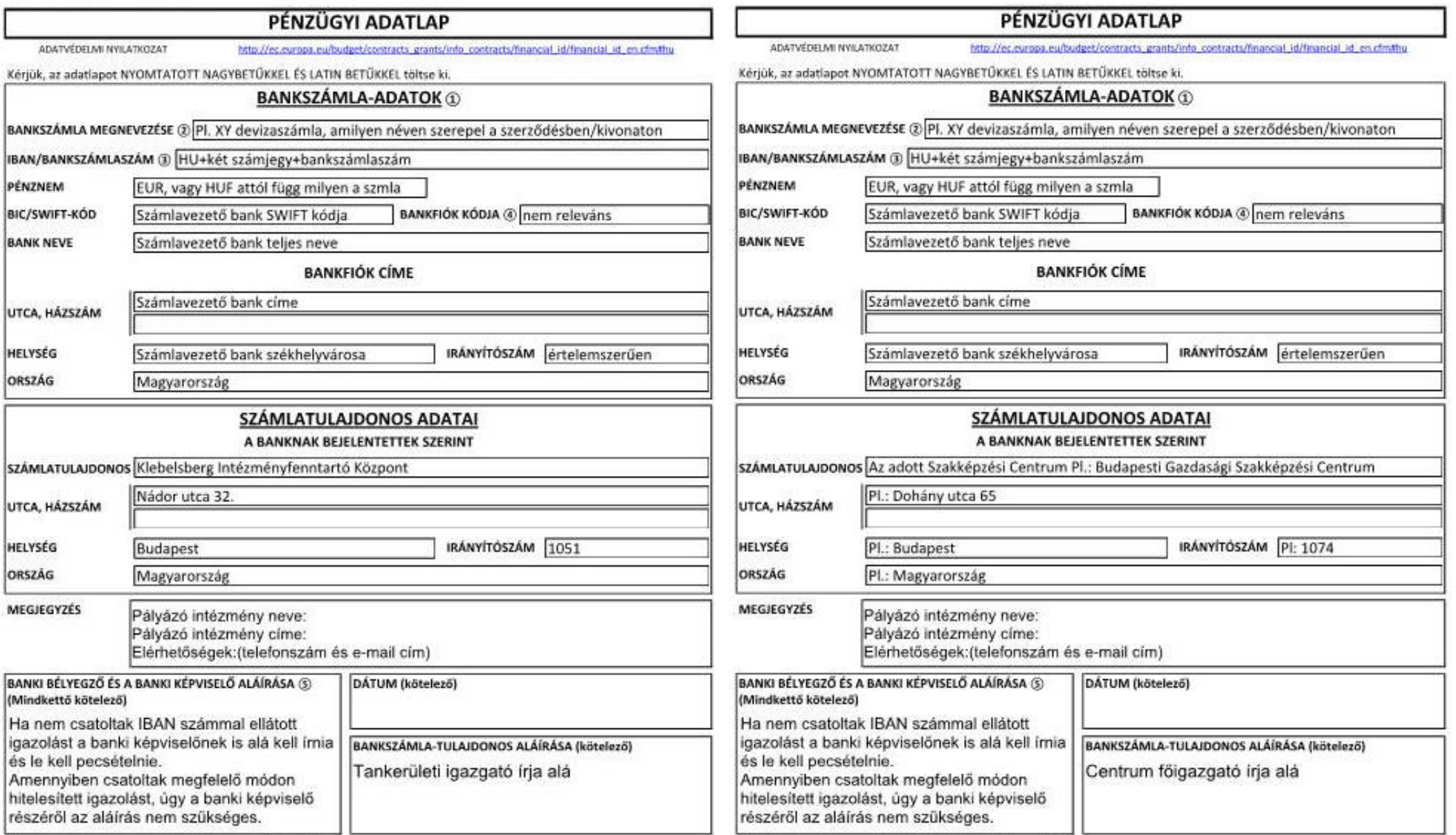

**22. ábra**